## Notification for Noise Exemptions

## Mapping Process Guide

- 1. Open a web browser and navigate to:<http://maps.oakville.ca/gxmaps/default.aspx?map=map01> this should be the link on the website as it will take them directly to the map that is suggested to be used. (Town Information Map)
- 2. Click the **Starches** button and from the drop down menu select, Full Address or Intersection
- 3. Start typing the address or intersection in the text box. Select the correct address or intersection

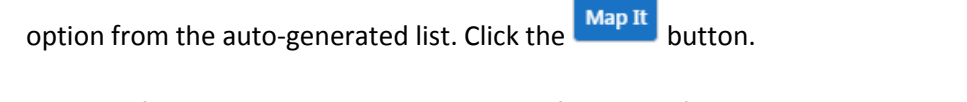

4. the Workflow panel will appear in the top-left corner of the screen., Click on the address or intersection that appears and the map will zoom to that address or intersection.

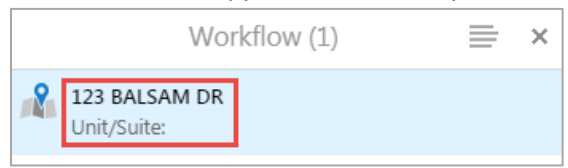

5. To the left of the address in workflow panel, click the menu button and select from the drop down menu, 'Show Buffer Options' from the list.

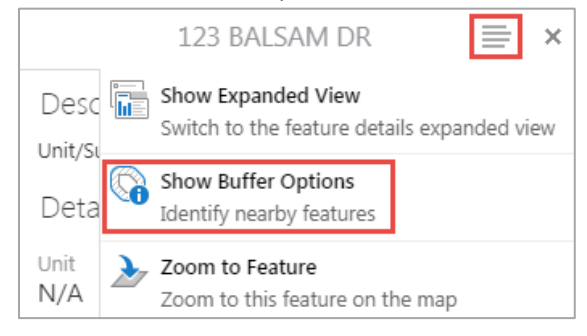

6. In the "Buffer Options", enter the number 120. Then change the Units to "Meters (m)", and select the box (placing a check mark) in the "Write to Drawing Layer" box and click "Continue".

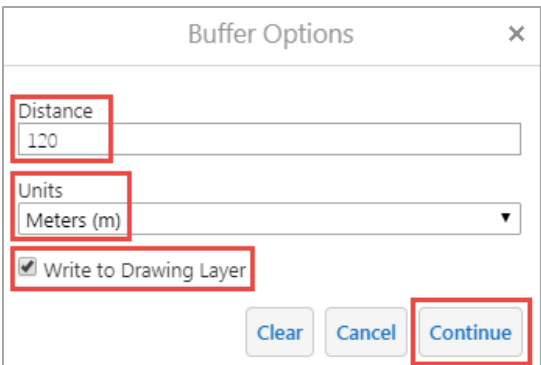

- 7. The radius results will appear. Use this to complete the notification requirement on the application. Each property that the radius circle touches must receive a notification letter.
- 杀 8. To print, select the  $\Box$ <sup>Tools</sup> button located on the right side of the screen. A menu bar will appear, G select the  $\Box$   $\Box$  tool
- 9. In the Print Map menu on the left panel uncheck the 'Lock print preview with map' box. Click and hold the mouse to drag the map image until the 120m buffer circle is centered in the red print box.

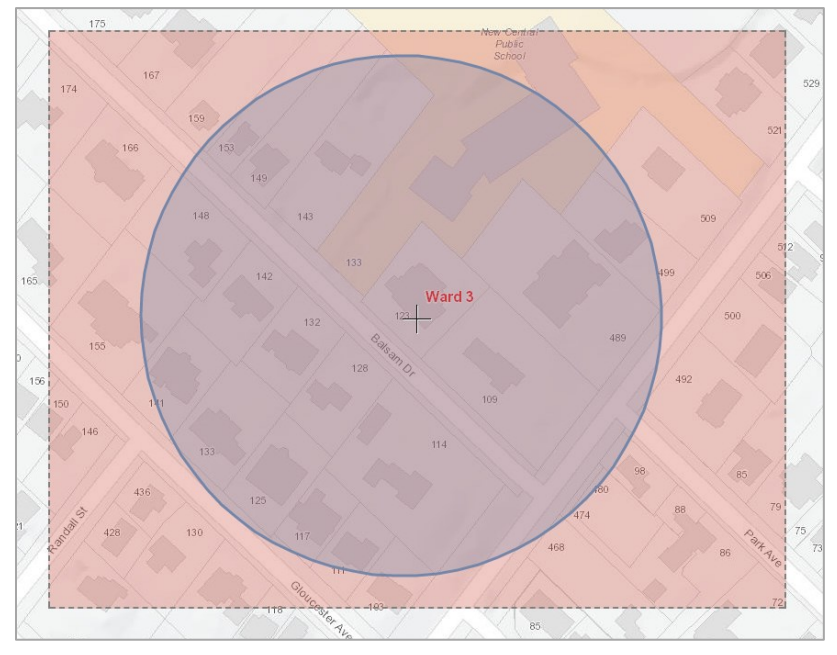

10. In the Print Map menu on the left panel adjust the Resolution to a minimum of '200 DPI' and click

the **Print** button. The system will generate a PDF of the map. and once this is completed click the **Open File** button.

11. The PDF map document will appear. Move your mouse slowly over the map and options will appear, such as 'Print' or 'Save'.